## **①左上の「ファイル」をクリックしてください。**

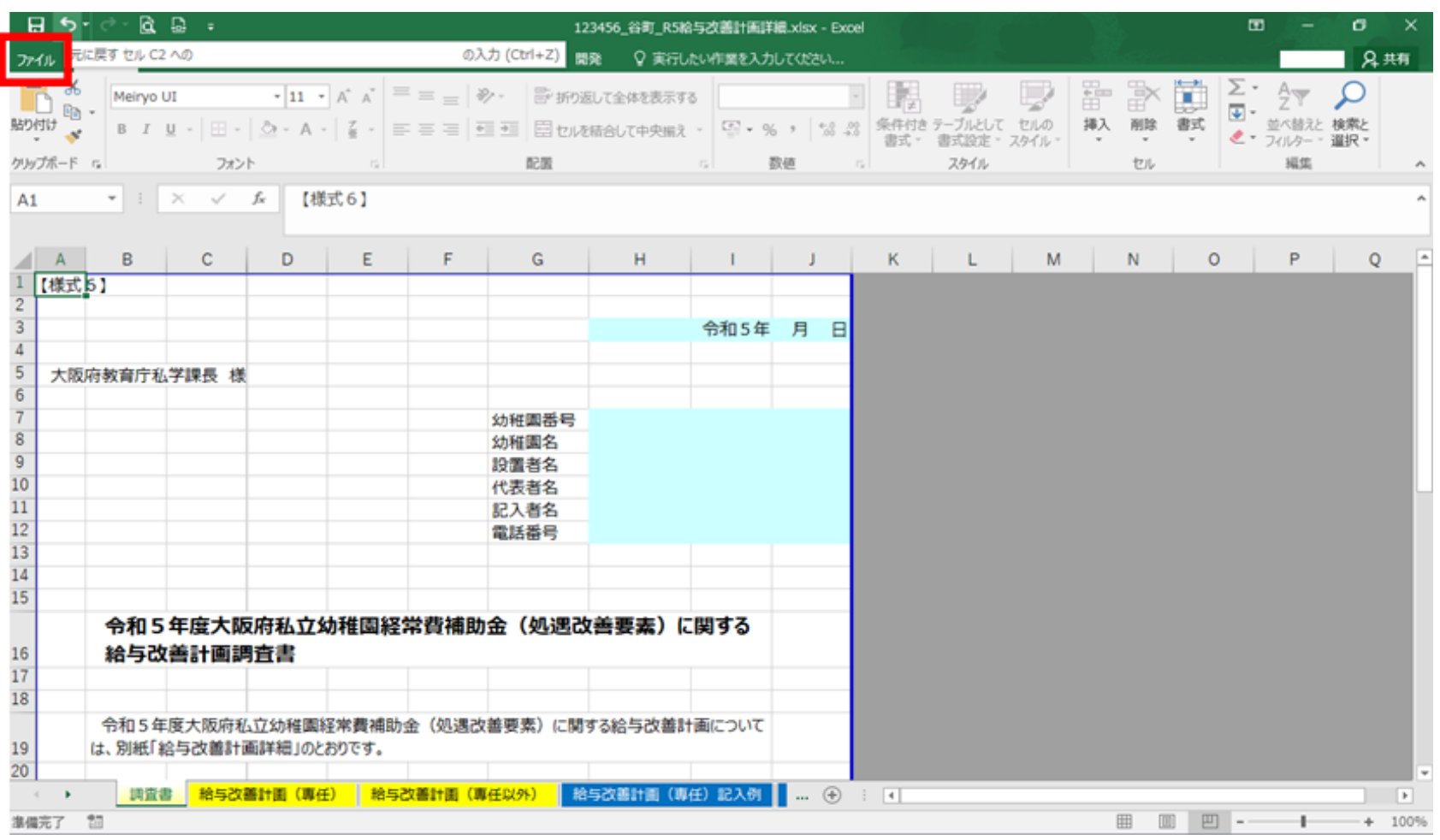

## **②「情報」の画面の「ブックの保護」をクリックしてください。**

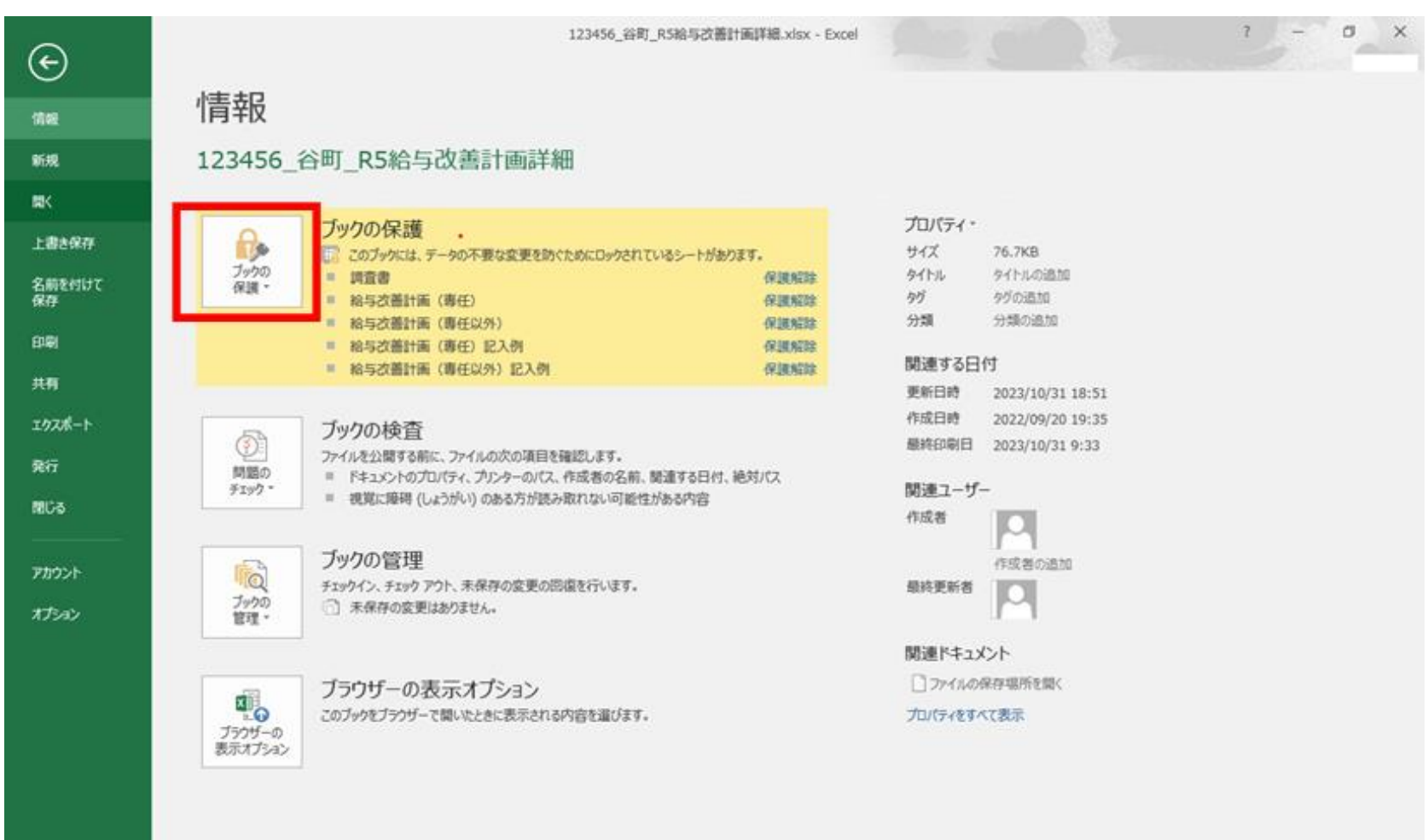

## **③プルダウンが表示されるので「パスワードを使用して暗号化」をクリックしてください。**

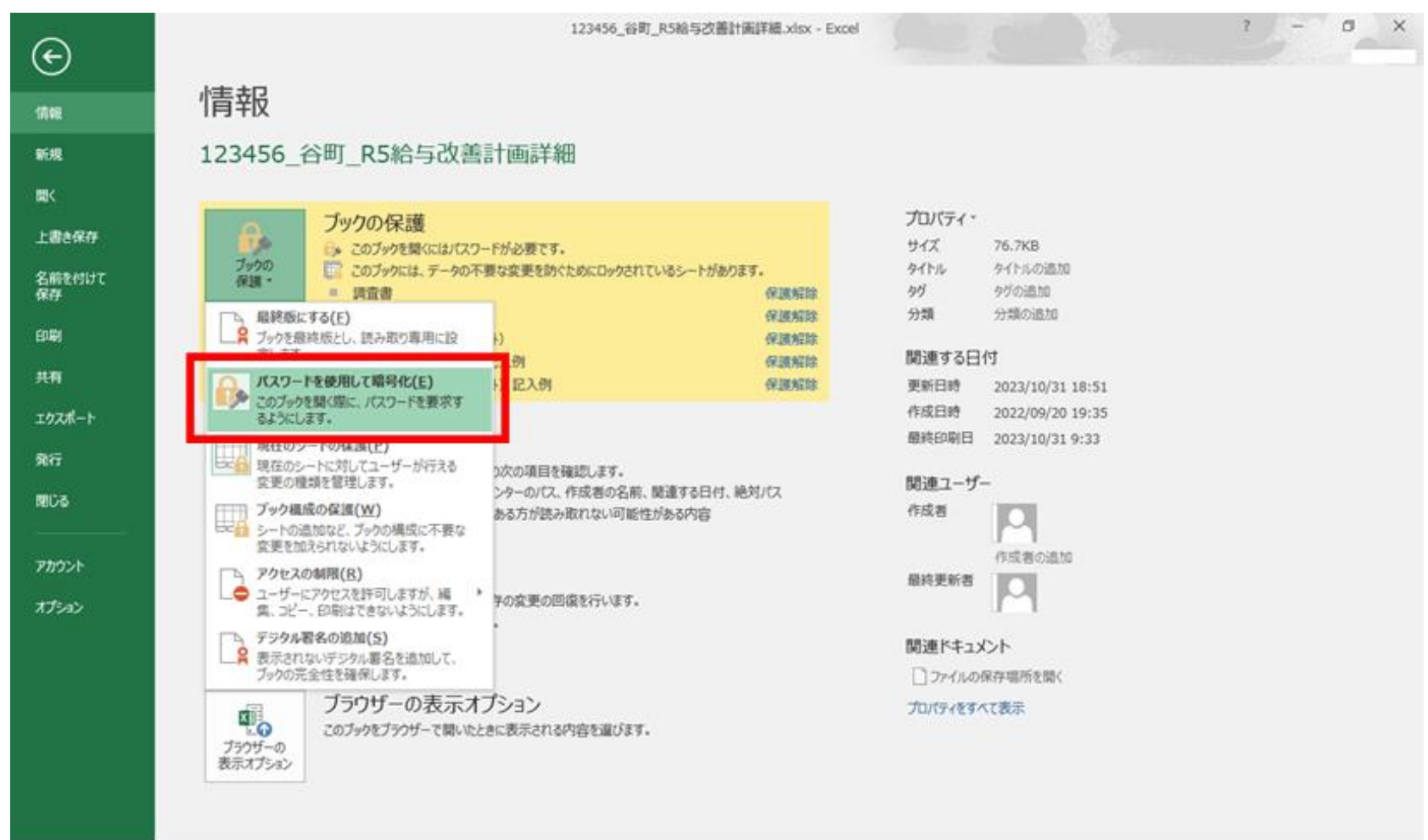

4 「ドキュメントの暗号化」というポップアップが表示されるので、パスワード (●●●●●●) を削除してください。

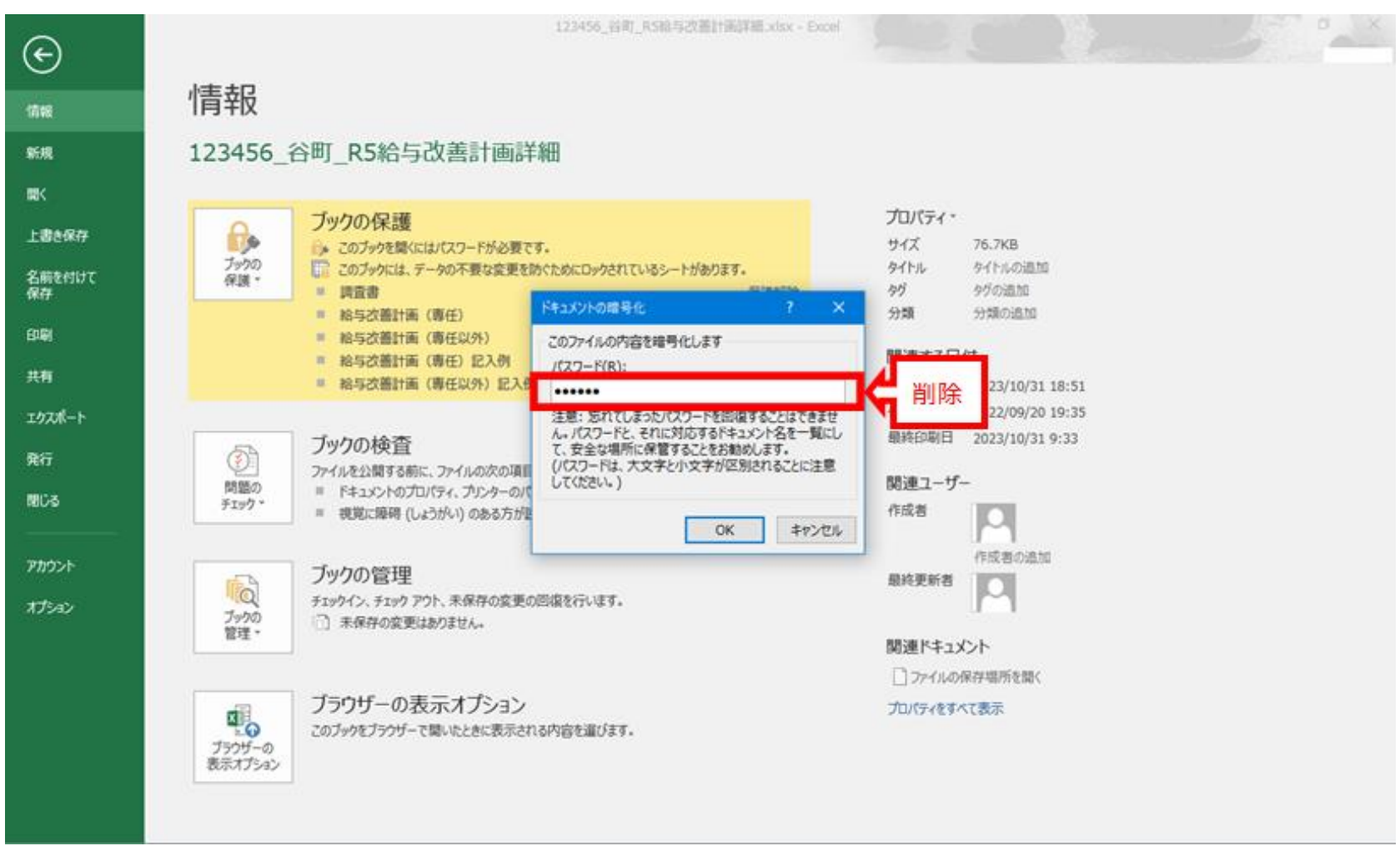

## **⑤OKをクリックして上書き保存してください。**

**Contract Contract Contract Contract** 

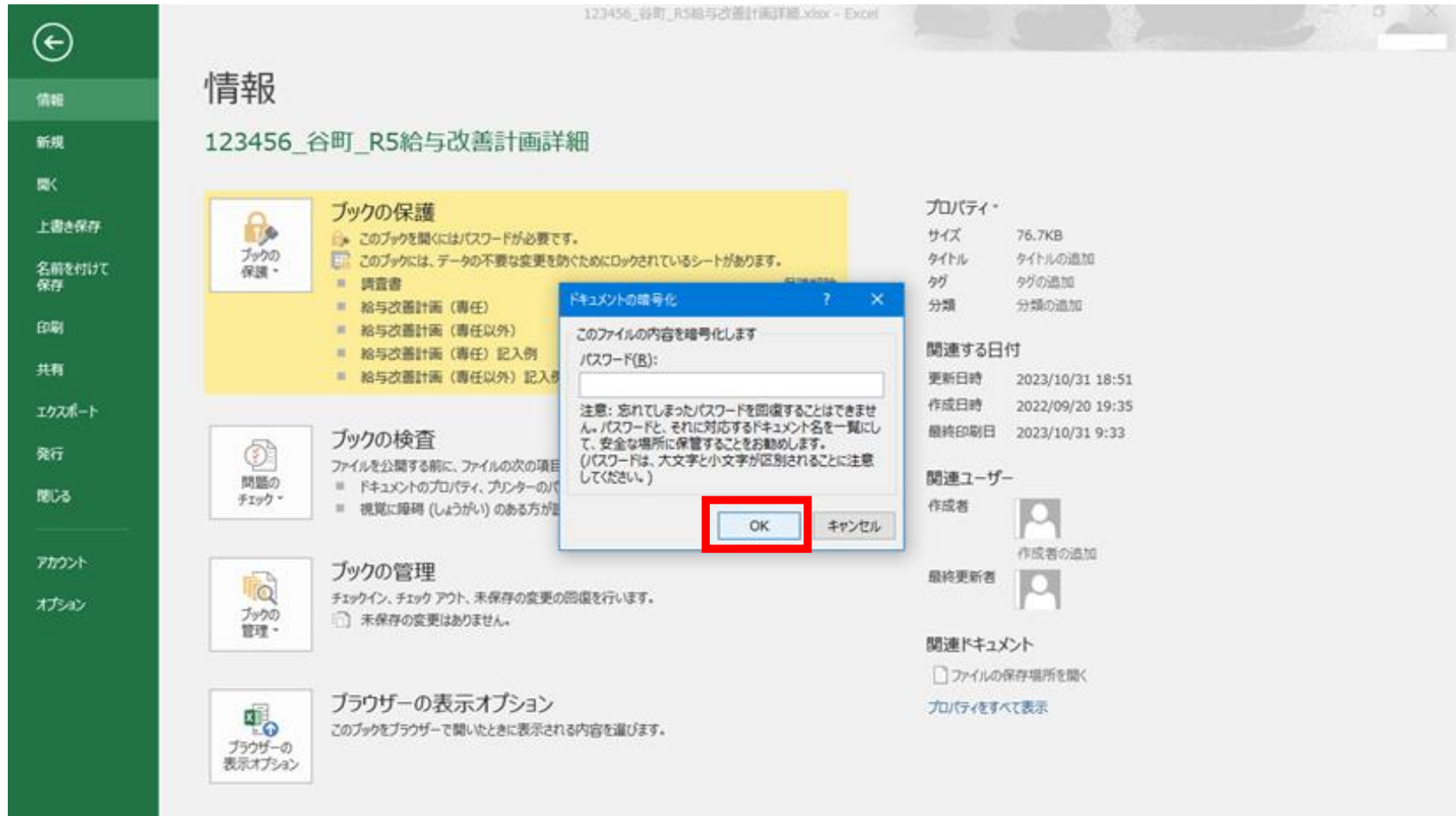